# Tekla Structures 2016<br>**Eğ**itim Serisi **Eğitim Serisi**<br>2 1a Structures 2016<br> **Eği**tim Serisi<br>
2<br>
MODELLEME ÇALIŞMASI:<br>
BETONARME YAPIYA MONTAJLI<br>
SUNDURMA ÇATI<br>
<sup>20.1.2017</sup>

**BETONARME YAPIYA MONTAJLI BETONARME YAPIYA BETONARME MODELLEME ÇALI<b>Ş**MASI:<br>ONARME YAPIYA MONT.<br>SUNDURMA ÇATI **SUNDURMA ÇATI 20.1.2017**

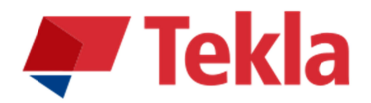

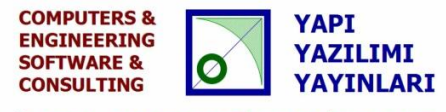

© www.comp-engineering.com

# **Disclaimer**

© 2016 Trimble Solutions Corporation and its licensor Computers & Engineering-Germany. All rights reserved.

This Software Manual has been developed for use with the referenced Software. Use of the Software, and use of this Software Manual are governed by a License Agreement. Among other provisions, the License Agreement sets certain warranties for the Software and this Manual, disclaims other warranties, limits recoverable damages, defines permitted uses of the Software, and determines whether you are an authorized user of the Software. All information set forth in this manual is provided with the warranty set forth in the License Agreement. Please refer to the License Agreement for important obligations and applicable limitations and restrictions on your rights. Trimble does not guarantee that the text is free of technical inaccuracies or typographical errors. Trimble reserves the right to make changes and additions to this manual due to changes in the software or otherwise. In addition, this Software Manual is protected by copyright law and by international treaties. Unauthorized reproduction, display, modification, or distribution of this Manual, or any portion of it, may result in severe civil and criminal penalties, and will be prosecuted to the full extent permitted by law.

Tekla, Tekla Structures, Xsteel (Old name), Tekla BIMsight, BIMsight, Tekla Civil, Tedds, Solve, Fastrak and Orion are either registered trademarks or trademarks of Trimble Solutions Corporation in the European Union, the United States, and/or other countries. More about Trimble Solutions trademarks: http://www.tekla.com/tekla-trademarks . Trimble is a registered trademark or trademark of Trimble Navigation Limited in the European Union, in the United States and/or other countries.

More about Trimble trademarks: http://www.trimble.com/trademarks.aspx . Other product and company names mentioned in this Manual are or may be trademarks of their respective owners. By referring to a third-party product or brand, Trimble does not intend to suggest an affiliation with or endorsement by such third party and disclaims any such affiliation or endorsement, except where otherwise expressly stated.

### Distributor for Türkiye:

### **COMPUTERS & ENGINEERING**

Holzmühlerweg 89 D-35457 Lollar, ALMANYA Tel: 0049 6406 73667 Fax: 0049 6406 4745 E-Mail: baser@comp-engineering.com http://www.comp-engineering.com

# **TEKLA STRUCTURES 2016 7LE BETONARMEYE MONTAJLI SUNDURMA ÇATI MODELLEME ÇALIbMASI**

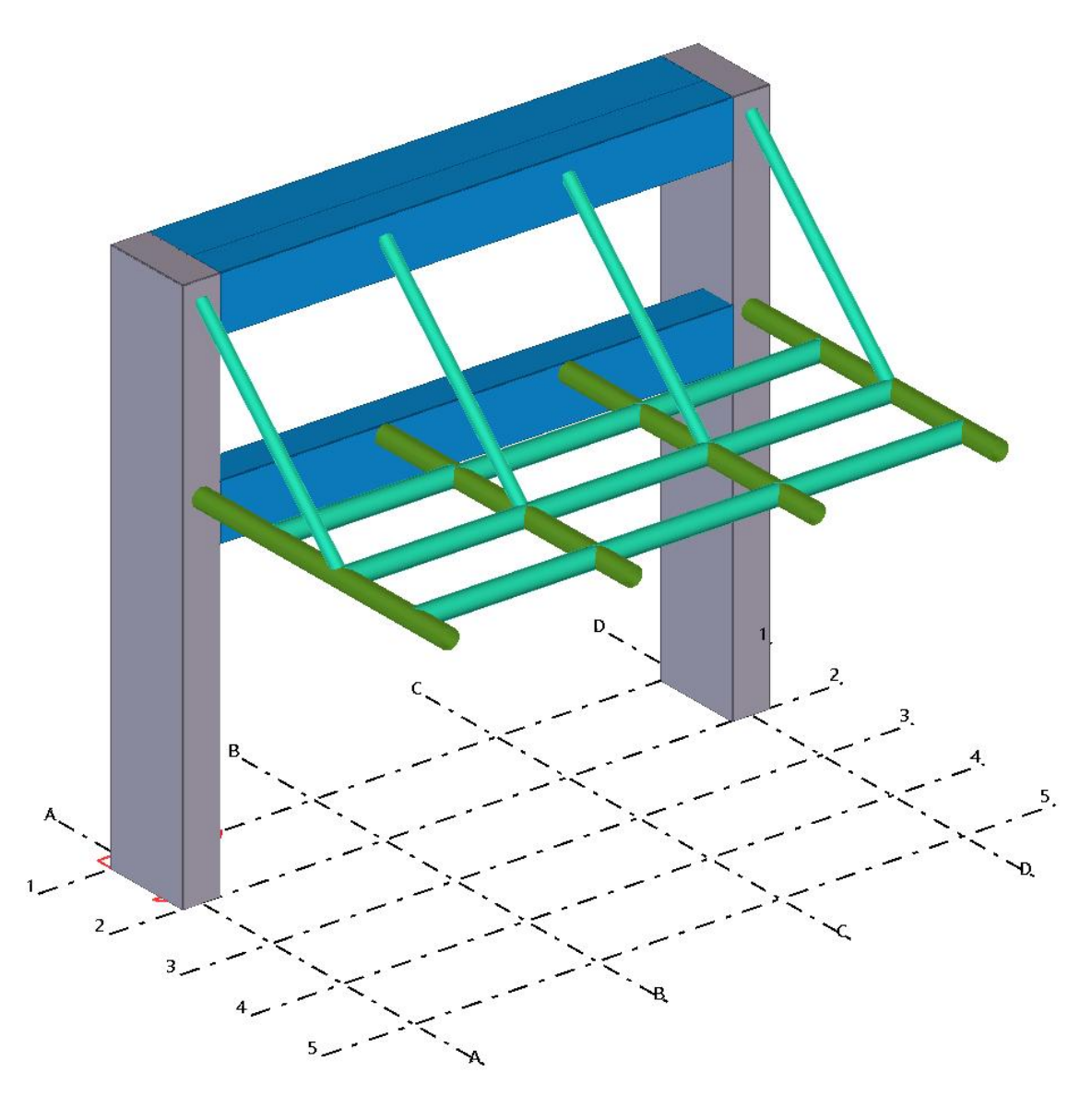

**Üretilecek Model** 

**Not: Bu TEKLA STRUCTURES modeli statik olarak hesaplanmış olmayıp alıştırma için düşünülmüş konstrüktif bir yapıdır. İnşa edilmek ve uygulamak için kullanılamaz. Değiştirilip ve hesaplanıp kullanŦlabilir. Sorumluluk uygulayana ve inƔa edene aittir.**

1. **Tekla Structures 2016 ikonuna çift tıklanır. Şekil 1'deki diyalog kutusundan Environment: Default,** Role: All, Configuration: Steel Detailing ayarlamaları yapılır.

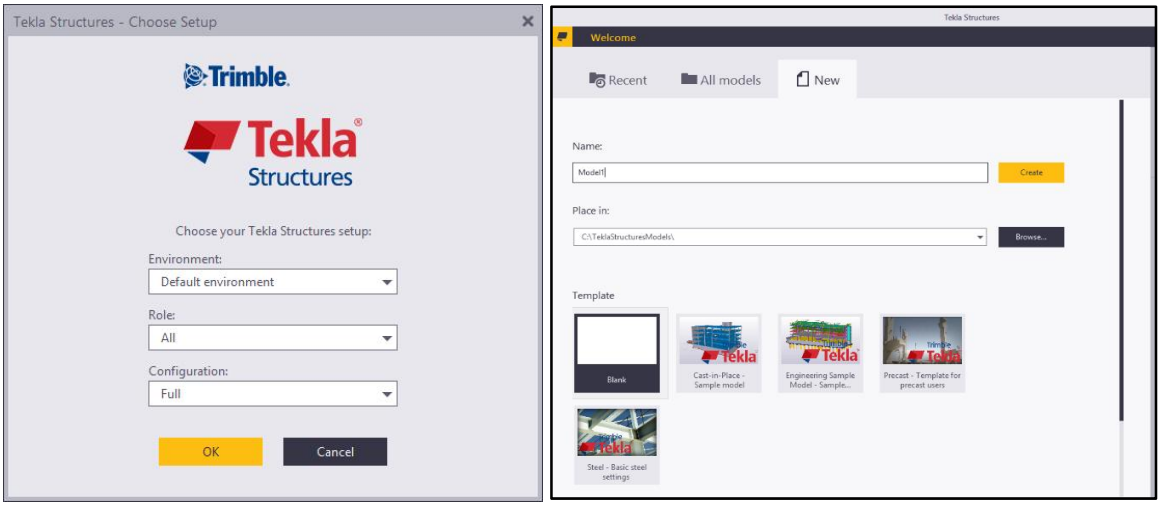

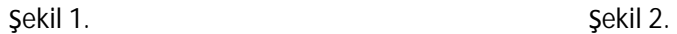

ĭ

- 2. New bölümüne tıklanır. Şekil 2'deki Name bölümüne "Model1" ismi yazılır. Template Steel Basic seçili iken Create butonuna basılarak "Model1" isminde yeni bir model oluşturulur.
- 3. Ekranda görülen gridler üzerine çift tıklanır ve Şekil 3'te verilen grid ayarlamaları yapılır. **Coordinates** (Koordinat) bölümünde X =0.00 4\*1000.00; Y =0.00 3\*2000.00; Z= 0.00 4000.00 Label (Etiket) bölümünde X =1 2 3 4 5; Y= A B C D ; Z= +0.00 +4.0m +6.0m (metre cinsinden) yazılır.
- 4. Aşağıda verilen Şekil 3'e göre grid ayarlaması yapılır.
- 5. Modify butonuna basılarak default ayarlarıyla gelen gridler düzenlenmiş olur.
- 6. Betonarme kolonları yerleştirmek için, Concrete menüsünden <sup>Column</sup> Column butonuna çift tıklanır. bekil 7'de gösterilen **Concrete Column Properties** diyalog kutusu açŦůŦr. **Attribute** bölümünden Profile 400\*1000, Position bölümünden Horizontal: Left olarak ayarlanır. Position bölümünden Levels: Top=6000 olarak yazılır.

**7.** Apply ve OK butonlarına basılır.

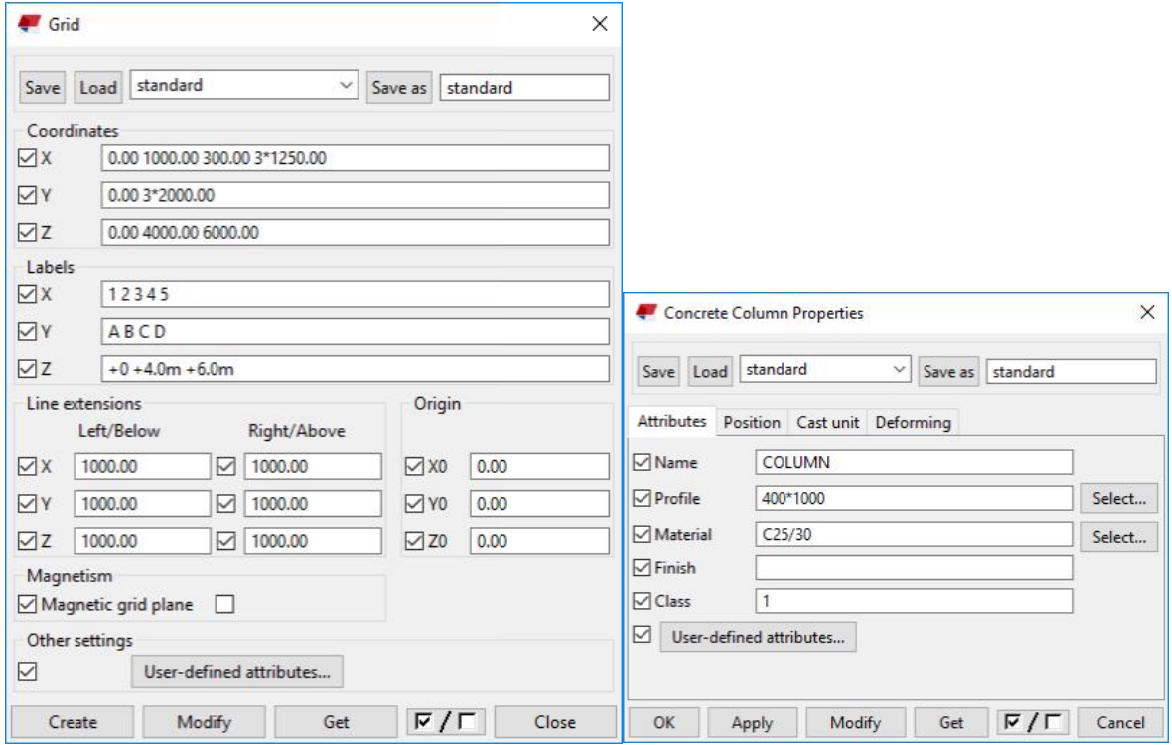

8. Şekil 4'deki Save As bölümüne farklı ayarlar için farklı isimler verilerek daha sonra kullanılmak üzere

betonarme kolon tipleri oluşturulur.

### **iPUCU:**

Tekla Structures programında genel bir özellik olarak, diyalog Tekla Structures programında genel bir özellik olarak, diyalog kutularının üst tarafında bulunar<br>Save, Load ve Save As komutları, yapılacak ayarların istenen isimlerle kaydedilmesi (Save As), yapılacak değişikliklerin kaydedilmesi (Save) ve istenen ayarların sonradan çağrılarak kullanılması (Load) için kullanılabilir. betonarme kolon tipleri oluşturulur.<br>
<u>CU:</u><br>
la Structures programında genel bir özellik olara<br>
e, Load ve Save As komutları, yapılacak ayarları<br>
ılacak değişikliklerin kaydedilmesi (Save) ve iste<br>
ad) için kullanılabilir. ctures programında genel bir özellik olarak, diyalog<br>d ve Save As komutları, yapılacak ayarların istenen i<br>değişikliklerin kaydedilmesi (Save) ve istenen ayarla<br>1 kullanılabilir.<br>ağırdıktan sonra kullanılabilmeleri için Ap şekil 3<br>Biran kullanı saraları<br>Sonra kullanları<br>Sonra kullanları, yapılacak ayar<br>Birin kaydedilmesi (Save) ve i<br>Bilir.<br>Sonra kullanılabilmeleri için Structures programında genel bir özellik olarak, diyalog kutularının üst tarafınc<br>Load ve Save As komutları, yapılacak ayarların istenen isimlerle kaydedilmesi (cak değişikliklerin kaydedilmesi (Save) ve istenen ayarların eki Save As bölümüne farklı ayarlar için<br>me kolon tipleri oluşturulur.<br>ures programında genel bir özellik olarak<br>ve Save As komutları, yapılacak ayarların<br>ğişikliklerin kaydedilmesi (Save) ve isten<br>ullanılabilir.<br>rdıktan s iydedilmesi (Save) ve istenen ayarların sonradan çağrılarak kullan<br>kullanılabilmeleri için Apply komutuna basmayı unutmayın<br>iği nokta üzerine tıklanır. İlk kolon oluşturulur.<br>iği nokta üzerine tıklanır. Diğer kolon oluştur genel bir özellik olarak, diyalog kutularının üst tarafında bulunan<br>arı, yapılacak ayarların istenen isimlerle kaydedilmesi (Save As),<br>dilmesi (Save) ve istenen ayarların sonradan çağrılarak kullanılma<br>anılabilmeleri için Sekil 4.<br>rek daha sonr<br>n üst tarafınd.<br>n çağrılarak<br>lan çağrılarak<br>yı unutmayın mesi (Save As),<br>rılarak kullanılm<br>tmayın<br>Jiew ve sonra *I*<br>tıklanır. Şekil 6

Ayarları çağırdıktan sonra kullanılabilmeleri için Apply komutuna basmayı unutmayın

- 9. A ve 2 akslarının kesiştiği nokta üzerine tıklanır. İlk kolon oluşturulur.
- 10. D ve 2 akslarının kesiştiği nokta üzerine tıklanır. Diğer kolon oluşturulur.
- 10. D ve 2 akslarının kesiştiği nokta üzerine tıklanır. Diğer kolon oluşturulur.<br>11. Gridlerin üzerine tek tık yapılarak seçim yapılır. Maus sağ klik ile Create View ve sonra Along Grid

Gridlerin üzerine tek tık yapılarak seçim yapılır. Maus sağ klik ile Create View ve sonra Along Grid<br>Lines komutuna tıklanır. Veya View menüsünden New View komutuna tıklanır. Şekil 6 gösterilen

Creation of Views Along Grid Lines diyalog kutusu açılır.

- 12. Şekil 5'teki Create butonuna basılarak gridlere bağlı kesit ve plan düzlemleri otomatik olarak olusturulur. (Sekil 7)
- 13. Şekil 6'daki View diyalog kutusunun sağ bölümden bulunan Plan +4.0m ve Plan +6.0m çift tıklanarak sol bölüme geçirilir. Bu görünüşlerin ekranda açıldıkları görülür.

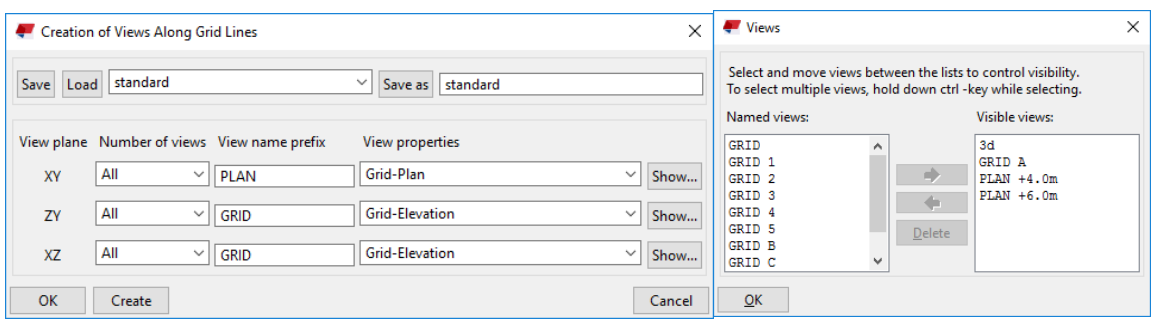

bekil 5. bekil 6.

- **14.** 2 nolu aks üzerinde betonarme kiriƔ oluƔturmak için **Concrete** menüsünden **Beam** komutuna çift tiklanır. Beam Properties diyalog kutusu açılır. Burada, Attributes bölümünde Profile: 600\*400, Position bölümünde On plane: Left, Rotation: Top, At depth: Behind= 200 yazılır.
- 15. Apply ve OK butonlarına basılır. Diyalog kutusu kapatılır.
- 16. Beam komutundayken, A aksı üzerindeki kolonun üst kenarı ile, D aksı üzerindeki kolonun alt kenarına tıklanarak betonarme kiriş oluşturulur.
- <sup>Window</sup> Window<br>17. Tekla'nın sol bölümünde bulunan **Window**'a tıklanır. Oradan Plan +6.0m tıklanarak 6m plan düzlemi açılır.
- 18. Madde 14 ve 16 arası tekrarlanarak +6.0 m metredeki kiriş oluşturulur.
- 19. Plan +6.0m düzleminde döşeme oluşturmak için Concrete bölümünden Slab komutuna çift tıklanır.
- **20. Name: UstDoseme, Thickness =200, Materials: C25/30, Position** bölümünde, **Indepth: Behind** seçenekleri seçilir.
- 21. Views diyalog kutusunun sol bölümden Grid A üzerine çift tıklanır ve sağ tarafa geçirilir. (Şekil 7)

22. Perpektif bir görüntü Şekil 8'de gösterilmiştir.

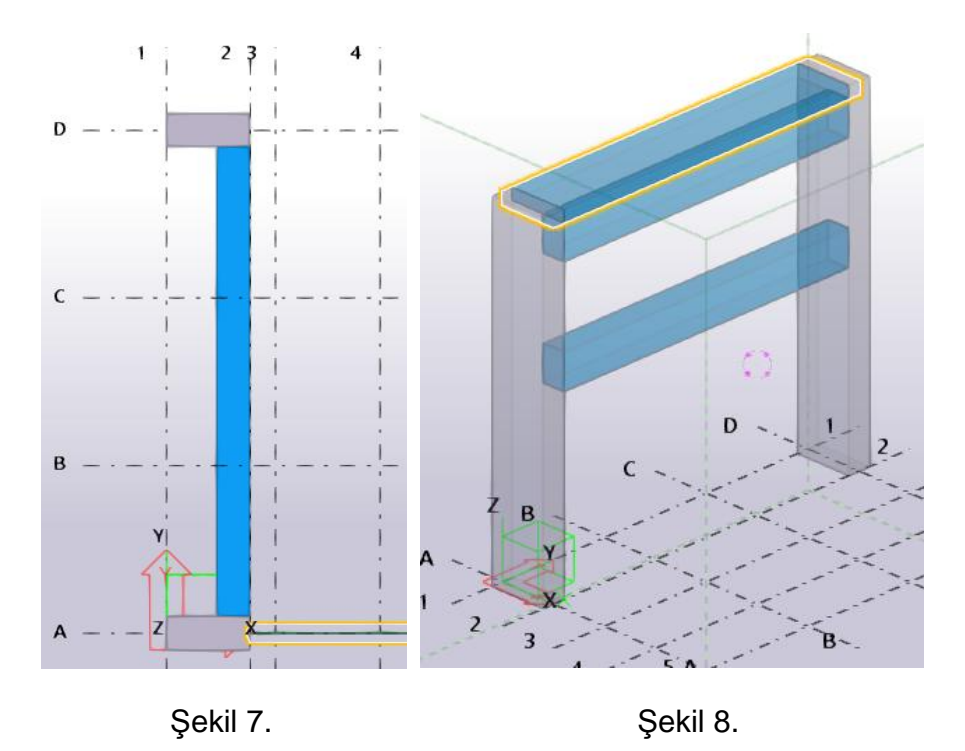

- 23. Ctrl+ 2 ile şeffaf moda geçilir.
- 24. Sundurma çatı için çelik bölümüne geçilir.
- 25. Steel bölümünden Beam komutuna çift tıklanır ve aşağıdaki ayarlamalar yapılır. Name: BoruKiris, **Profile: CHS193.7X8.0, Materials: S235JR, Class: 3; On Plane: Middle, Rotation: Front, At depth: Behind** seçilir.
- 26. Apply ve OK butonlarına basılır.
- 27. Önce +4.0 m nin 2 nolu aksı üzerine, sonra 5 nolu aks noktasına tıklanarak çelik boru oluşturulur.
- 28. **Edit menüsünden Point ve alt bölümden** termiş taklanır. Distance -200 yazılır, Apply Ok basılır. Önce +4.0m kotu ve 2 aksı kesişimine, sonra +6.0m seviyesindeki 2 nolu aksa tıklanır. Mesafe değeri 2. Noktadan sonraki mesafedir.

Along extension of two

<u>ipucu:</u> Tekla Structures'ta yardımcı nokta yaratmak size modellemede zaman kazandıracaktır. Bunun için Points menüsü altındaki nokta yaratma fonksiyonlarını yakından inceleyiniz.

- için Points menüsü altındaki nokta yaratma fonksiyonlarını yakından inceleyiniz.<br>29. Steel bölümünden Beam komutuna tıklanır ve Şekil 9'daki noktalar seçilerek boru modele eklenir. Boruya çift tıklanarak şu ayarlar girilir; Name: BoruAskı, Profile: CHS114.3X5.0, Materials: S235JR, Class: 5; On Plane: Middle, Rotation: Front, At depth: Middle seçilir.<br>Modify ve OK butonlarına basılır.
- **30. Modify**

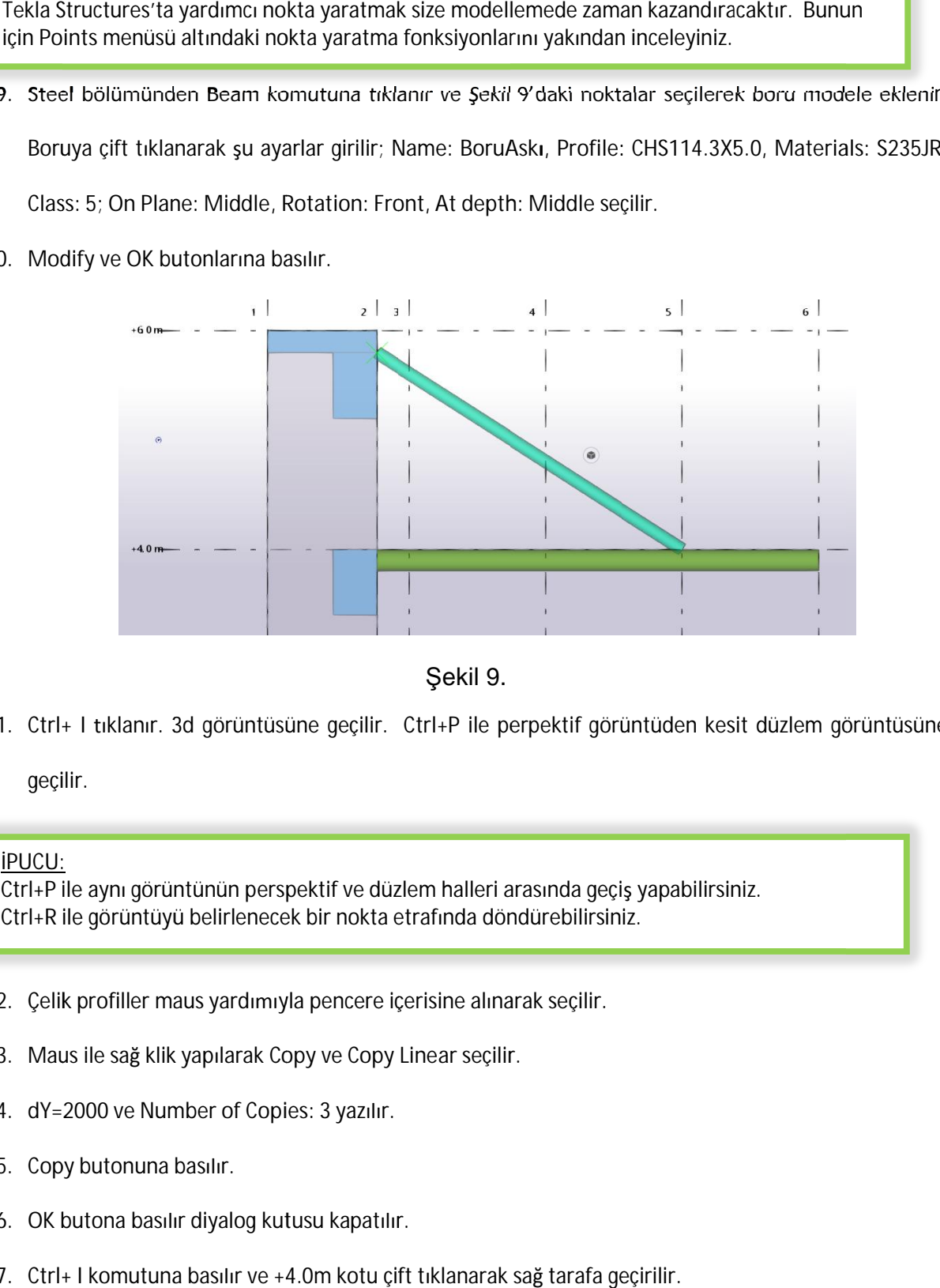

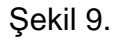

31. Ctrl+ I tıklanır. 3d görüntüsüne geçilir. Ctrl+P ile perpektif görüntüden kesit düzlem görüntüsüne

geçilir.

**iPUCU:** 

Ctrl+P ile aynı görüntünün perspektif ve düzlem halleri arasında geçiş yapabilirsiniz. Ctrl+R ile görüntüyü belirlenecek bir nokta etrafında döndürebilirsiniz. <u>İPUCU:</u><br>Ctrl+P ile aynı görüntünün perspektif ve düzlem halleri arasında geçiş y<br>Ctrl+R ile görüntüyü belirlenecek bir nokta etrafında döndürebilirsiniz. r. 3d görüntüsüne geçilir.<br>Virüntünün perspektif ve düz<br>Üyü belirlenecek bir nokta e<br>maus yardımıyla pencere iç<br>Klik yapılarak Copy ve Copy

- 32. Çelik profiller maus yardımıyla pencere içerisine alınarak seçilir.
- 32. Çelik profiller maus yardımıyla pencere içerisine alınar.<br>33. Maus ile sağ klik yapılarak Copy ve Copy Linear seçilir.
- 34. **dY=2000** ve Number of Copies: 3 yazılır.
- 35. Copy butonuna basılır.
- 36. OK butona basılır diyalog kutusu kapatılır.
- 37. Ctrl+ I komutuna basılır ve +4.0m kotu çift tıklanarak sağ tarafa geçirilir
- 38. Steel bölümünden Beam komutuna çift tıklanır ve aşağıdaki ayarlamalar yapılır. Name: BoruYan, **Profile: CHS193.7X8.0, Materials: S235JR, Class: 7; On Plane: Middle, Rotation: Front, At depth: Behind** seçilir.
- 39. Apply ve OK butonlarına basılır.
- 40. Önce A ve 3 nolu aks kesişimi, sonra B ve 3 nolu aks kesişimi üzerine tıklanır. Yatay profil oluşturulur.
- **41.** Oluşturulan profil üzerine sağ klik yapılır. Copy Special ve ardından Copy Linear seçilir. dX= 1250 ve **Number of Copies: 3 yazılır.**
- 42. 6 nolu aks üzerindeki profile çift tıklanır ve On Plane: Left olarak düzeltilir. Modify komutuna basılır.
- 43. Ekrana tıklanır. Sağ klik Interrupt tıklanır son komut hafızadan temizlenir. Bunun için klavyede Escape butonuna basmak da yeterli olur.
- **44.** Son oluƔturulan Boru Yan profillerin hepsi seçilir. **Copy Special** komutundan **Copy Linear** seçilir. **dY=**  2000 ve Number of Copies: 2 yazılır. Bütün dikey profiller oluşturulur. Son görüntü Şekil 10'da gösterilmiştir.

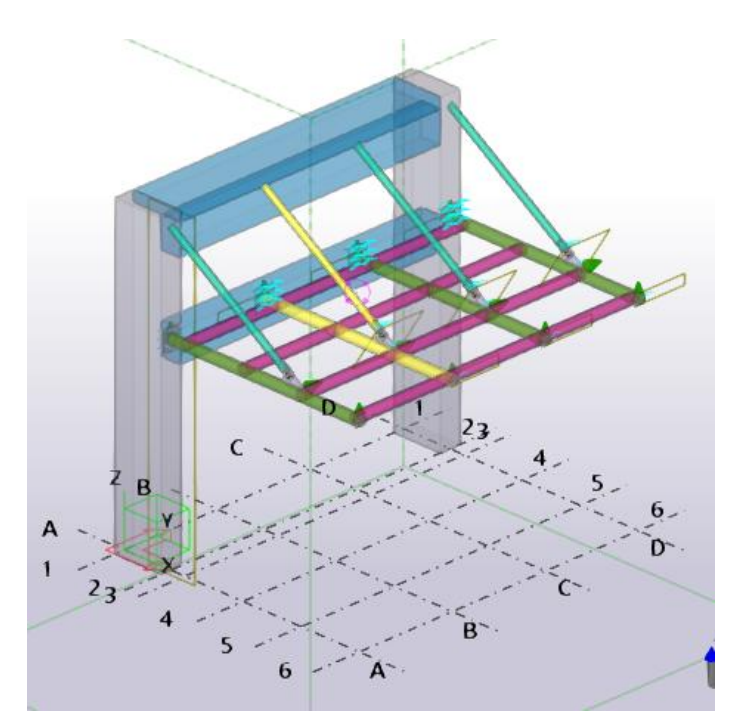

bekil 10

**TEKLA STRUCTURES (Xsteel) (Trimble Solutions) Dağıtım ve Destek:** 

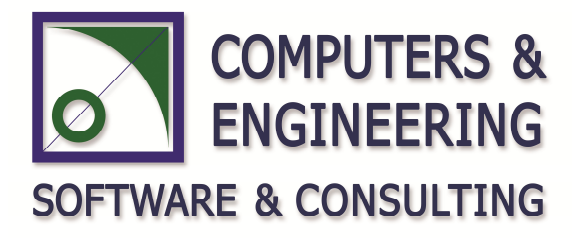

## **COMPUTERS & ENGINEERING**

Holzmühler Weg 89 35457 Lollar – Almanya Tel: 0049 6406 73667 Fax: 0049 6406 4745 E-Mail: **baser@comp-engineering.com** Web: **www.comp-engineering.com**